#### Step 1 - Get The App Use your camera to scan the QR code

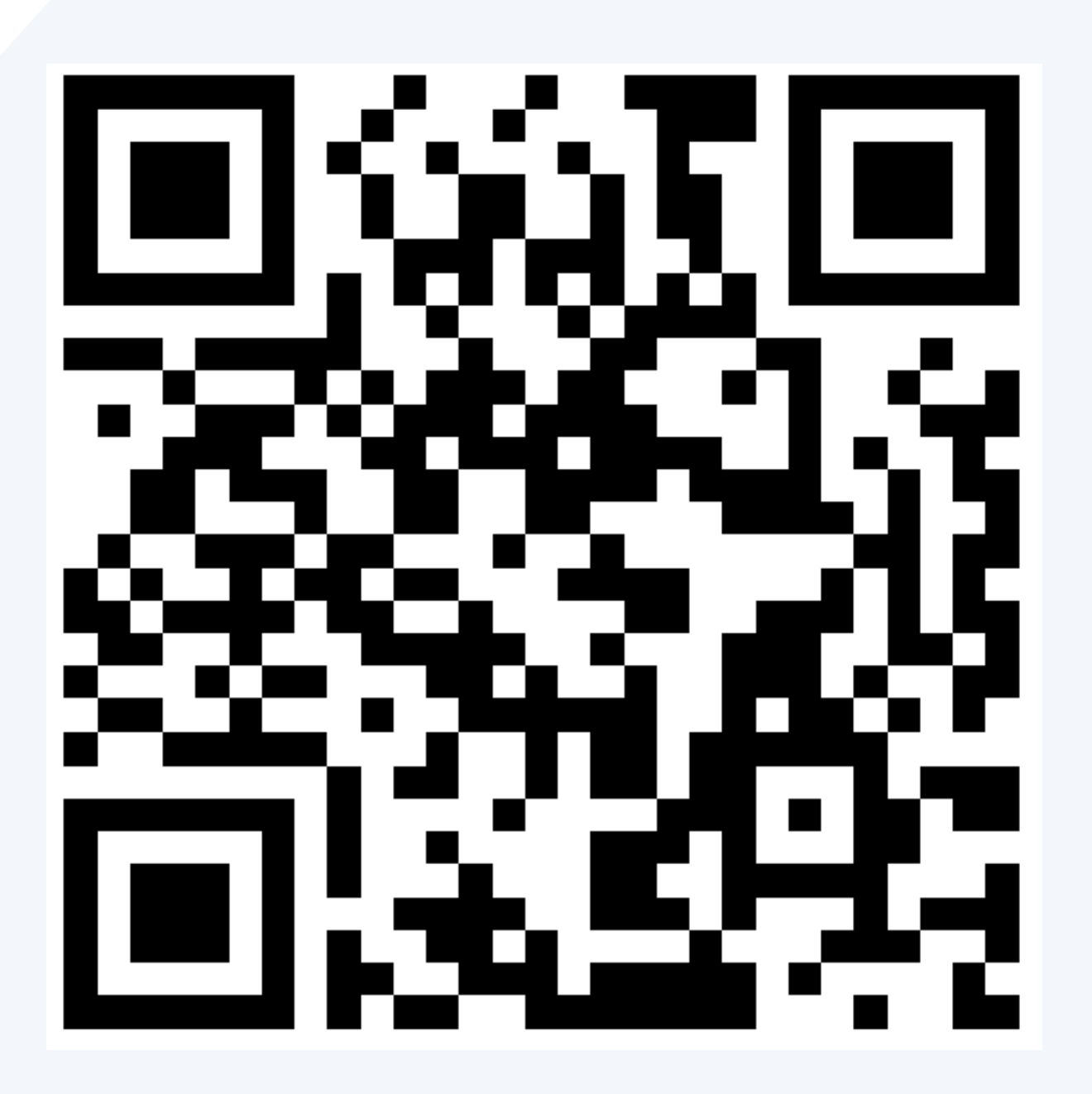

## How To Get Started

When you arrive to site, open the app and click 'Find Your Site '

or Search 'SignOnSite' in the App or Google Play store

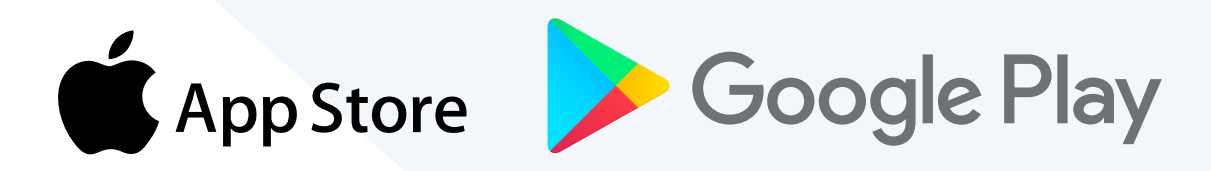

If you have any issues, find Troubleshooting inside the Menu to check your settings and permissions have been set correctly

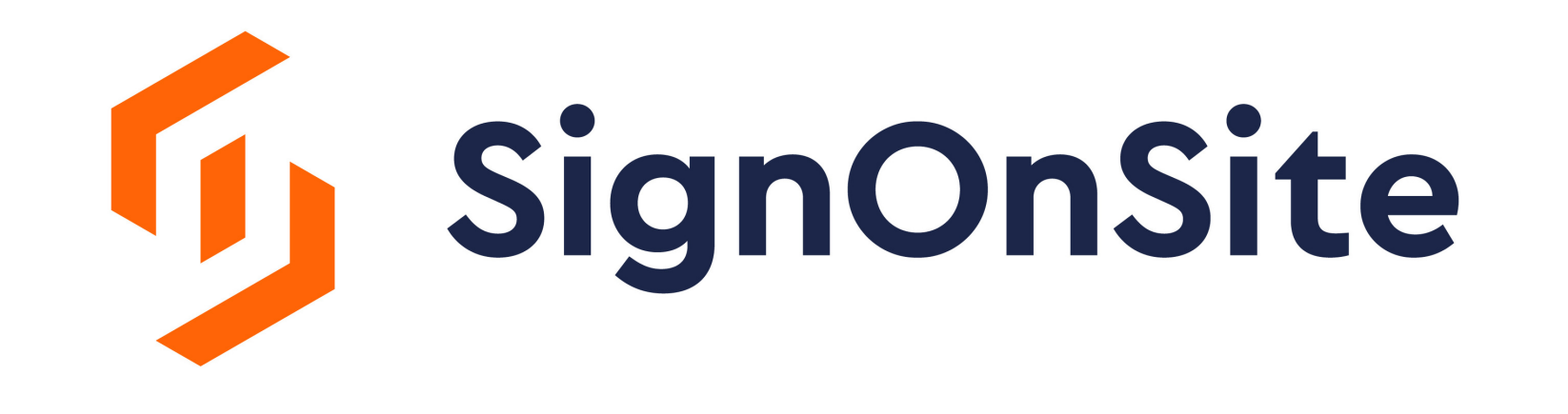

## Step 3 - Sign On

### Step 2 - Account Setup

Fill in your details and load in your licenses

# Mobile App Set Up

#### Permissions

Giving permission to always allow location to be accessed along with other permission requests will allow the app to better perform the sign on function.

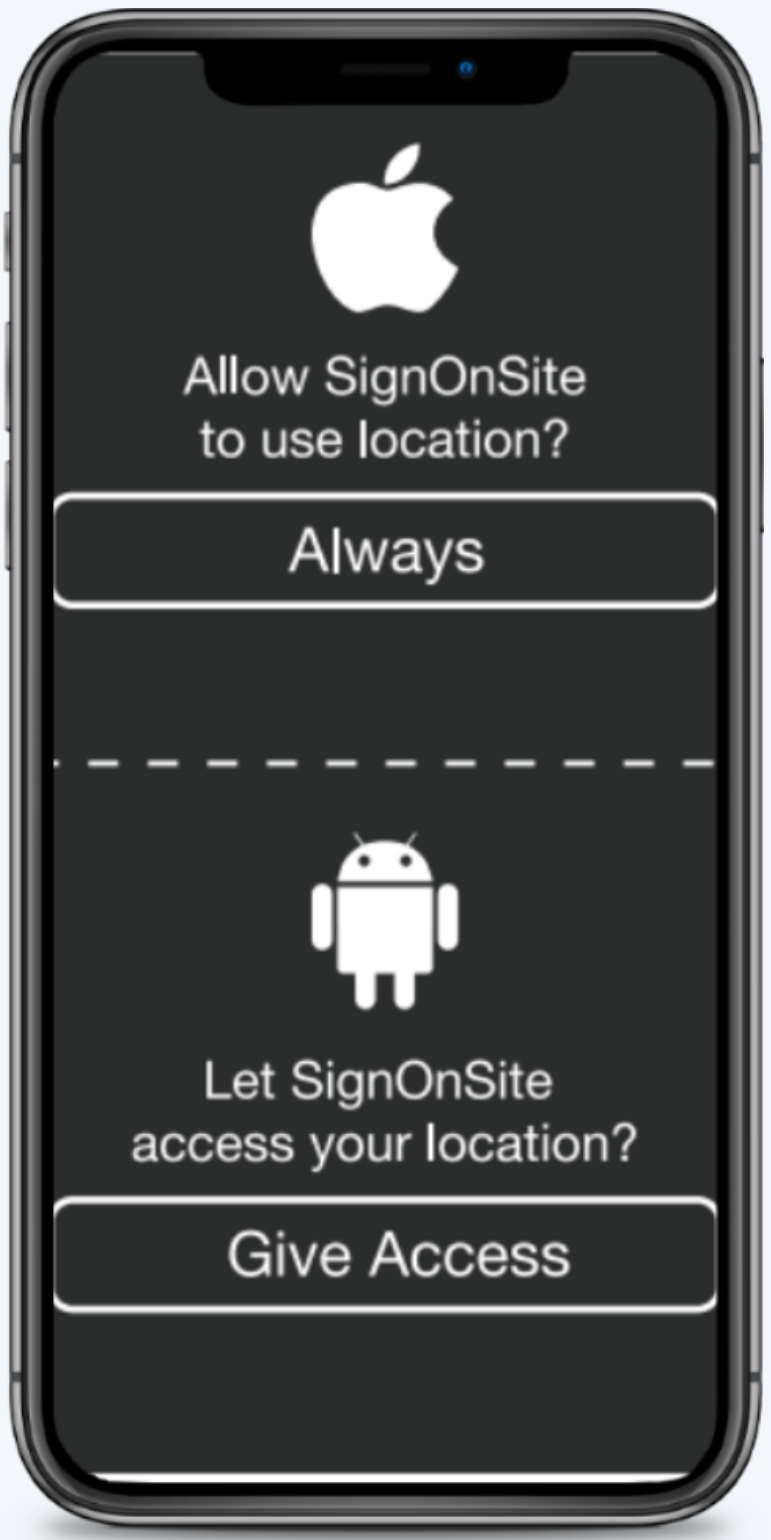

## Confirm Settings

Check that all app settings are correct. Tap **menu** > **troubleshooting**

If anything appears in red make the required changes or request assistance from your safety/site manager.

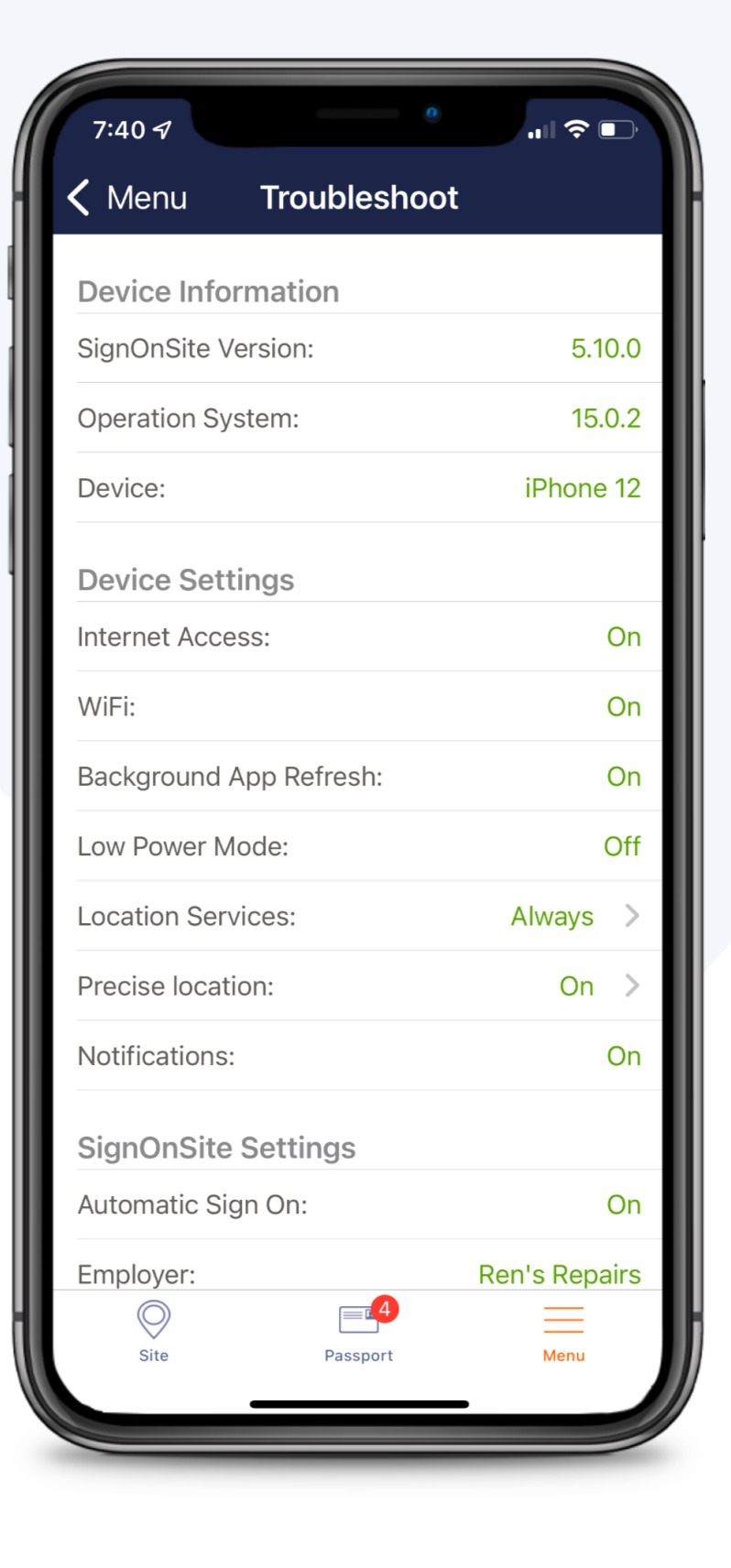

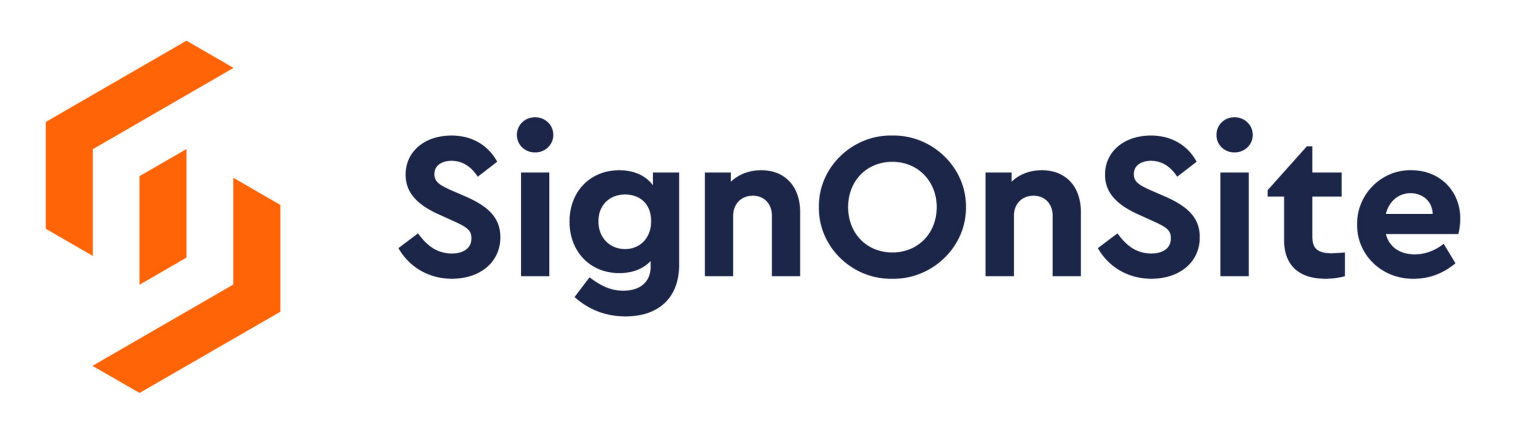